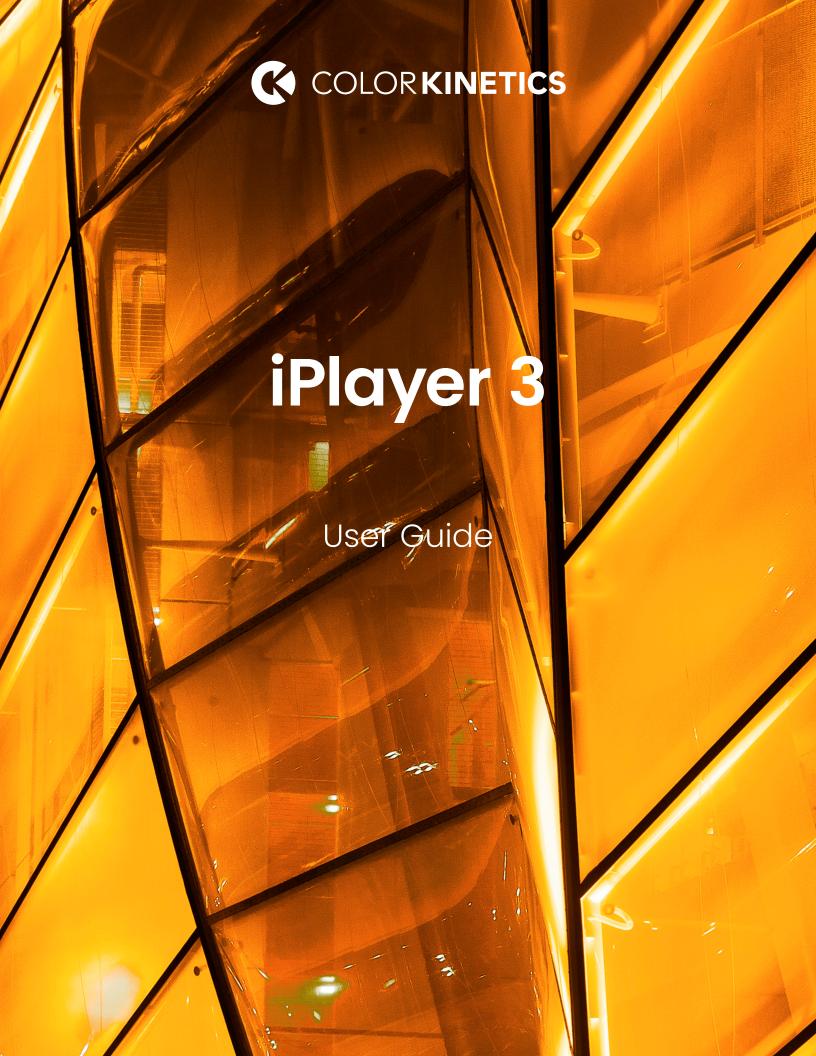

## Contents

| 1 | Introduction                            | 1  |
|---|-----------------------------------------|----|
|   | Welcome to iPlayer 3                    | 1  |
|   | Key Features                            | 1  |
|   | About ColorPlay 3                       | 2  |
|   | About this Guide                        | 2  |
| 2 | Installation and Hardware Overview      | 3  |
|   | iPlayer 3 Installation                  | 3  |
|   | iPlayer 3 Hardware Features             | 8  |
|   | LCD Screen Output                       | 9  |
| 3 | Show Configuration Concepts             | 11 |
|   | Overview                                | 11 |
|   | Shows                                   | 11 |
|   | Effects                                 | 11 |
|   | Triggers                                | 11 |
|   | Alarms                                  | 12 |
| 4 | Run Mode                                | 13 |
|   | Overview                                | 13 |
|   | Playing Shows                           | 13 |
| 5 | Configuration Mode                      | 15 |
|   | Overview                                | 15 |
|   | Navigating Menus                        | 15 |
|   | Assigning Triggers                      | 15 |
|   | Setting an Alarm                        | 16 |
|   | Setup Menu                              | 17 |
|   | Info Menu                               | 18 |
| 6 | USB Mode                                | 19 |
|   | Overview                                | 19 |
|   | Initiating USB Mode                     | 19 |
|   | Downloading Show Files from ColorPlay 3 | 19 |
|   | Downloading Triggers from ColorPlay 3   | 20 |
|   | Downloading Alarms from ColorPlay 3     | 20 |

| Appendix A: Pinouts and DIP Switch Functions                           | 21      |
|------------------------------------------------------------------------|---------|
| Serial Port: DB9F Pinouts                                              | 21      |
| DMX: RJ-45 Pinouts                                                     | 21      |
| iPlayer 3 DIP Switch Functions                                         | 22      |
| Appendix B: Configuring Remote Triggering Dev                          | rices2  |
| Electrical                                                             | 23      |
| Protocol                                                               | 23      |
| Appendix C: Firmware Update Procedure                                  | 25      |
| Overview                                                               | 25      |
| Determining Firmware Version                                           | 25      |
| Firmware Update Procedure                                              | 25      |
| Appendix D: Cloning and Formatting SD Memor Cards for use in iPlayer 3 | y<br>27 |
| Overview                                                               | 27      |
| SD Card Cloning Procedure                                              | 27      |
| Windows SD Card Formatting Procedure                                   | 27      |
| Mac OS SD Card Formatting Procedure                                    | 28      |
| Appendix E: Configuration Menus in Detail                              | 29      |
| Triggers Menu                                                          | 29      |
| HSB Editor                                                             | 31      |
| Alarms Menu                                                            | 32      |
| Setup Menu                                                             | 34      |
| Info Menu                                                              | 36      |
| Appendix F: Powering Off the iPlayer 3                                 | 37      |

## Introduction

### Welcome to iPlayer 3

iPlayer® 3 is the compact lighting system controller from Color Kinetics capable of controlling up to two full DMX universes or 340 individual three-channel luminaires. Equipped with an LCD interface for simple operation, iPlayer 3 stores and plays pre-programmed and custom-authored light shows.

### **Key Features**

- Light shows are authored with ColorPlay® 3 software
- Designed for use with the optional wall-mounted Controller Keypad
- Supports the optional AuxBox expansion device, which enables show triggering by a variety of dry-contact closure devices including motion sensors, photocell applications, and more.

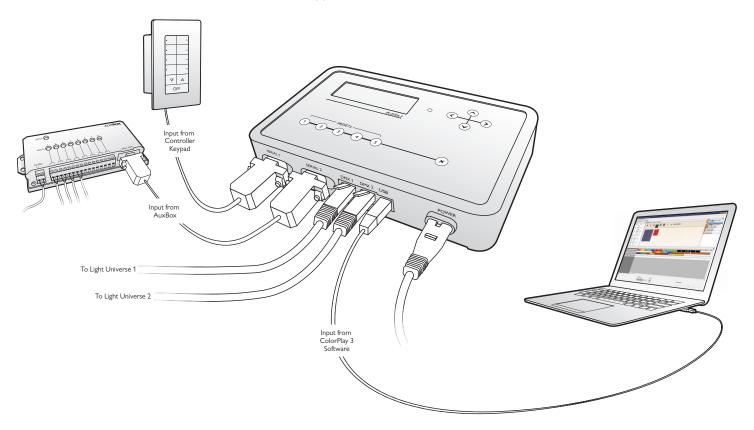

### **About ColorPlay 3**

ColorPlay 3 light show authoring software enables you to create unique light shows, download light show files to your iPlayer 3, and manage the files on your iPlayer 3.

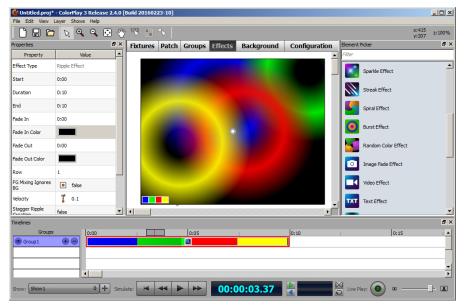

Out of the box, iPlayer 3 comes programmed with default, single-effect light shows designed for quick testing of your lighting installation. ColorPlay 3 enables you to

• 16 fully customizable effects, including a particle effect used to simulate fire, clouds, or rain

create and manage more sophisticated shows using the following features:

- Timeline editing with multiple tracks, enabling effect layering and unique transitions
- Effect editing both on-screen or live on a lighting installation
- · Management of multiple shows within each ColorPlay 3 project file
- · Custom color palettes

ColorPlay 3 is compatible with both Microsoft Windows  $\mbox{\tt @}$  and Mac OS X operating systems.

### **About this Guide**

This user guide contains step-by-step hardware setup and mounting instructions, details about iPlayer 3 modes and features, and reference information. The following documents are also available to help you fully realize the potential of your iPlayer 3 and lighting installation as a complete system:

| Document Name                          | Online Location                           |
|----------------------------------------|-------------------------------------------|
| iPlayer 3 Installation<br>Instructions | www.colorkinetics.com/support/userguides/ |
| iPlayer 3 Quick Start Guide            | www.colorkinetics.com/support/userguides/ |
| ColorPlay 3 User Guide                 | www.colorkinetics.com/support/userguides/ |
| Controller Keypad Product<br>Guide     | www.colorkinetics.com/support/datasheets/ |
| AuxBox Product Guide                   | www.colorkinetics.com/support/datasheets/ |

☼ Download ColorPlay 3 from https://www.colorkinetics.com/ global/support/colorplay3

## 2 Installation and Hardware Overview

### iPlayer 3 Installation

Step 1: Confirm all components received

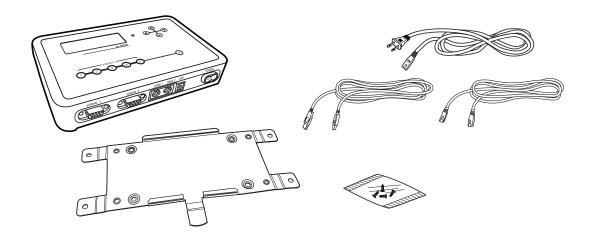

Take a moment to confirm you have received these iPlayer 3 components:

- iPlayer 3
- Mounting bracket
- Mounting bracket screws
- Power cord (North American or European)
- USB 2.0 Cable
- RJ-45 DMX 512 data cable
- Installation Instructions
- **Quick Start Guide**

### Step 2: Prepare for the Installation

- Create a layout plan that starts with the locations of iPlayer 3 and all power supplies or data enablers.
- Select a convenient but unobtrusive location for mounting the iPlayer 3 that will be accessible to a computer via USB connection. If also installing external show selection switches such as Controller Keypads or an AuxBox, mount iPlayer 3 in a location accessible to the maximum serial cable length of 15.2 m (50 ft).
- Verify that the mounting location meets the following environmental specifications.

#### **Electrical Specifications**

Power requirements: 100 - 240 VAC, 50/60 Hz, 5 W

#### **Environmental Specifications**

Operating temperature range: -10° - 40° C (14° - 104° F). Maximum 95% relative humidity.

### Step 3: Install mounting bracket

Choose a method for mounting bracket installation: quick-release or secure.

#### Quick-release mounting method

With the release tab pointing downward, screw the mounting bracket onto a surface using the innermost screw holes.

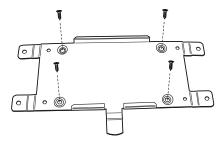

Slide the iPlayer 3 onto the mounting bracket until the iPlayer clicks securely into place.

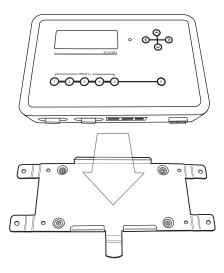

#### Secure mounting method

Slide the iPlayer 3 onto the mounting bracket until the iPlayer 3 clicks securely into place. Using the supplied machine screws, secure the mounting bracket to the iPlayer 3.

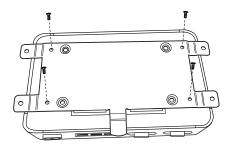

Using the outermost screw holes, install the mounting bracket and iPlayer 3  $\,$ assembly onto a surface. Secure with screws suitable for mounting substrate.

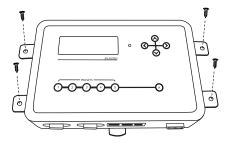

Step 4: Attach the power cable

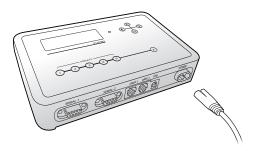

Step 5: Install ColorPlay 3 Software

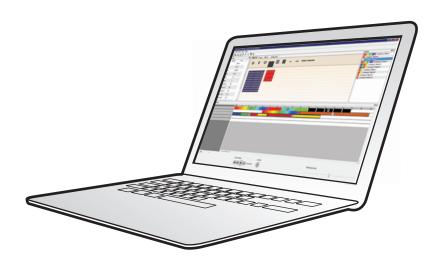

### **System Requirements**

| Windows®              | Mac OS                 |
|-----------------------|------------------------|
| Windows 7 or greater  | Mac OS 10.6 or greater |
| 512 MB RAM            | 512 MB RAM             |
| 60 MB free disk space | 60 MB free disk space  |

#### To install ColorPlay 3 on Windows:

- Download the latest version of ColorPlay 3 Software from http://www. colorkinetics.com/support/colorplay3/.
- Locate the compressed (.ZIP) file you just downloaded. Extract its contents to your computer, and double-click ColorPlay3Installer.exe to launch the installer.
- Follow the on-screen prompts. When the installation is complete, click Finish to exit the installer.

#### To install ColorPlay 3 on MacOS X:

- Download the latest version of ColorPlay 3 Software from http://www.colorkinetics.com/support/colorplay3/.
- Locate the compressed (.ZIP) file you just downloaded. Extract its contents to your computer, and double-click ColorPlay3Installer.app to launch the installer.
- Follow the on-screen prompts. When the installation is complete, click Finish to exit the installer.

Step 6: Connect computer with USB cable

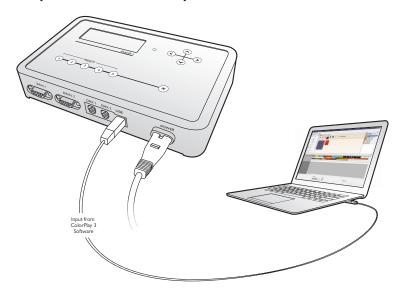

in If using Windows, you must install ColorPlay 3 prior to connecting the iPlayer 3 to your PC. ColorPlay 3 installs the device drivers required for USB connectivity.

Step 7: Attach external show selection devices as required

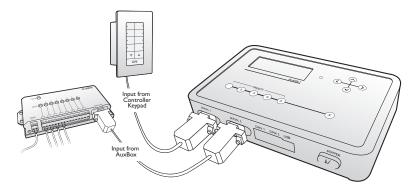

#### To connect a Controller Keypad:

• Power off the iPlayer 3.

- Connect the cable end with the 4-pin leads into the back of the Controller Keypad.
- Connect the cable end with the DB9 cable connector to serial port 1 or 2 on iPlayer 3.
- As needed, set the Range switch position on the back of the keypad. By default, switch position 0 (zero) sets the keypad to trigger shows 1 – 8 (see "About Show Ranges" on page 18 for an overview of trigger ranges).
- Power on the iPlayer 3.

#### To connect an AuxBox:

- Power off the iPlayer 3.
- Connect the female end of the serial cable to the AuxBox serial port.
- Connect the male end with of the serial cable to serial port 1 or 2 on iPlayer 3.
- As needed, set the Range switch position on the front of the AuxBox. By default, switch position 0 (zero) sets the AuxBox to trigger shows 1 – 8.
- Connect each external triggering device's two-wire cable to a terminal pair on the AuxBox.
- Connect the 24 VDC power cable to the 24 VDC terminals on the AuxBox, and then plug it in.
- Power on the iPlayer 3.

Step 8: Connect lighting systems with RJ-45 cable

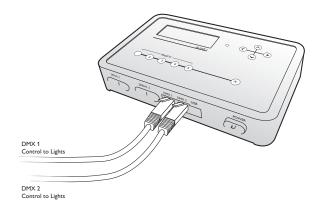

DMX output port 1 manages light universe 1 (light addresses 1-170)

DMX output port 2 managed light universe 2 (light addresses 1-170)

# Step 9: Create and download light shows via ColorPlay 3

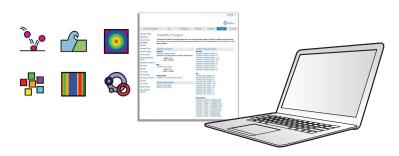

### **iPlayer 3 Hardware Features**

The iPlayer 3 has the following hardware features:

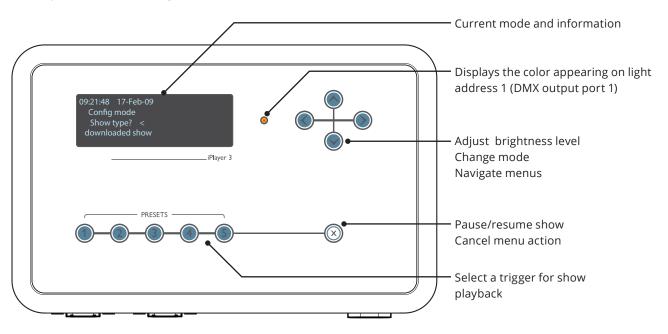

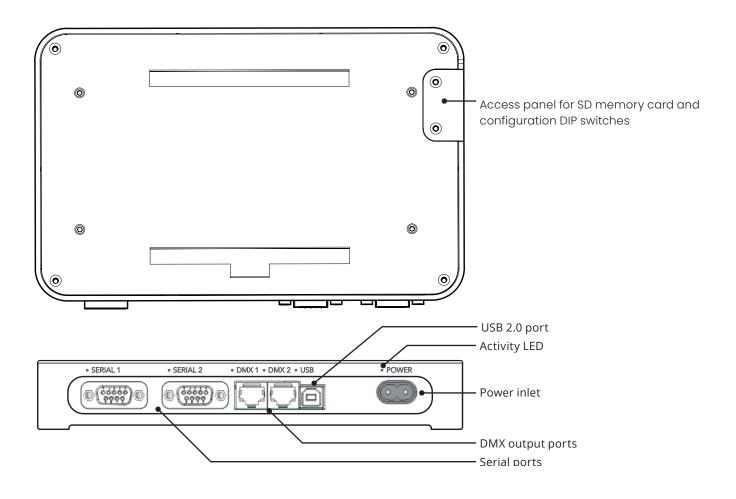

### **LCD Screen Output**

iPlayer 3 has three modes of operation. The LCD screen displays the currently active mode.

### Run Mode

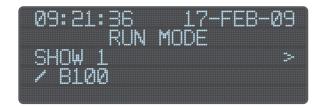

Run mode launches automatically when you power on the iPlayer 3. In Run mode, by default, iPlayer 3 triggers the show assigned to Preset **(a)**. You can manually trigger other shows by pressing Presets (a) through (b) on the iPlayer 3 faceplate or keys 1 - 8 on a Controller Keypad. Setting alarms enables you to automate show triggers by time, day of the week, or an astronomical event such as sunset.

### **Configuration Mode**

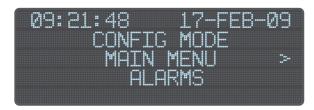

Configuration Mode provides an onboard menu system enabling you to configure triggers, set alarms, perform device setup, and view device information.

### USB Mode

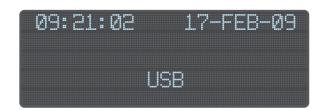

USB mode enables you to transfer shows, triggers, and alarms between a computer running ColorPlay 3 and the iPlayer 3.

# 3 Show Configuration Concepts

### **Overview**

This chapter introduces show configuration terminology and concepts, which will help you in the upcoming chapters.

### **Shows**

Shows contain visual effects and the parameters associated with those effects. iPlayer 3 can display two types of shows:

- Preconfigured shows stored and configured on iPlayer 3
- Custom shows created and downloaded from ColorPlay 3

### **Effects**

Visual effects range in complexity from a fixed color display to multi-color animations. Each effect has multiple customizable parameters such as start color, end color, and fade time.

- There are seven effect types available when setting up iPlayer 3 preconfigured shows.
- You can work with 16 effect types when creating ColorPlay 3 custom shows.

### **Triggers**

Triggers specify show playback behaviors—for example, what happens at the end of a show or how to transition to the next show. Therefore, to be played back, you must associate each show with a trigger.

Triggers are numbered 0 – 255 and associate show files with the following:

- End Behavior Fade to black, loop, or jump to another trigger.
- Transition Type Snap (no transition to next show), fade out-and-in, or cross fade (morph with next show).

Pressing a Preset button on the iPlayer 3 faceplate triggers a show. For example, pressing n activates trigger 1, which launches the show and the playback behaviors associated with it.

### Linking Multiple Shows to a Trigger

Because show files do not specify playback behaviors, you can assign more than one show to a single trigger. When creating the trigger, selecting the Jump to Trigger end behavior links a second show to the first. If you select the Jump to Trigger end behavior for the second show, you can link a third show, and so on.

### **Alarms**

Alarms automatically activate triggers. You can manually activate a trigger by pressing a Preset button on the iPlayer 3, pressing a button on a Controller Keypad, or by tripping a remote triggering device connected to an AuxBox. With an alarm, you can automatically activate a trigger based on a specific date, day of the week, weekdays, weekends, or an astronomical event (sunrise or sunset).

When you create an alarm, you associate the alarm with a trigger number. You can then specify alarm parameters (either a clock time or an astronomical event). For example, you can create an alarm that automatically activates trigger 3 every weekday at 7 A.M.

### 4 Run Mode

### **Overview**

Run Mode is the default iPlayer 3 playback mode and automatically launches when you power on the iPlayer 3 controller. The iPlayer 3 must be in Run Mode for you to manually trigger shows or use automatic playback alarms. Run Mode is suspended when you enter USB Mode or Configuration Mode.

### **Playing Shows**

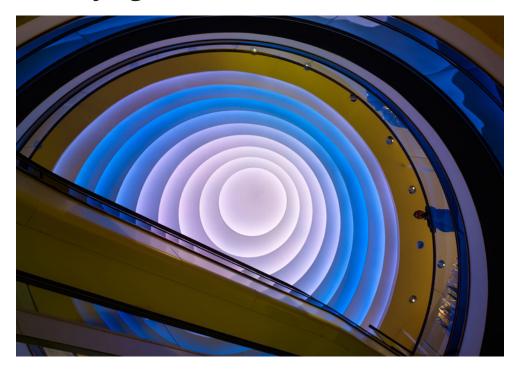

### **Using Preset Buttons to Trigger Shows**

There are five Preset buttons located on the faceplate of the iPlayer 3. Each button triggers a show:

- When you power on the iPlayer 3 or exit from USB Mode, iPlayer 3 automatically begins playing the show triggered by Preset **(a)**.
- To trigger another show, press another Preset button, @ through ...

If you have an optional Controller Keypad connected to your iPlayer 3, you can assign show triggers to keypad buttons 1 – 8. Likewise, if you have an AuxBox connected, you can assign triggers to up to eight remote triggering devices.

### **Automating Show Playback**

When using alarms, you do not have to manually press a Preset button or keypad button to trigger show playback. Alarms automatically set off triggers based on settings such as time of day or an astronomical event, such as sunset. You can configure up to 15 alarms on iPlayer 3.

### Run Mode LCD Output

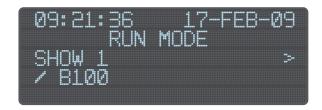

The iPlayer 3 LCD displays the following information during Run Mode:

#### **Light Show Brightness**

Using the **(a)** and **(b)** buttons, you can set the overall brightness level of lights in a show during playback. The B number displayed on the LCD reflects the brightness level you set, between 0% and 100%.

#### **Trigger Number Message**

The LCD displays the current show (trigger) number during playback. If you have not associated a trigger with a Preset button, the LCD displays an EMPTY message when you press that Preset button.

#### **Lights Off**

You can pause Run Mode and show playback at any time by pressing the  $\circledcirc$  button. The LCD displays a LIGHTS OFF message, and the connected lights turn black until you either:

- Press the ® button a second time to resume Run Mode
- Press a Preset button to start the selected show from the beginning

#### **LED Indicator Light**

The LED indicator light, located to the right of the LCD screen, is active when a show is playing. It shows the color currently displayed on the fixture assigned to light address 1 on DMX output port 1.

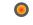

LED Indicator Light

# 5 Configuration Mode

### **Overview**

Configuration mode provides an onboard menu system enabling you to configure show triggers, set alarms, perform device setup, and view device information without having to connect to your PC or Mac.

### **Navigating Menus**

 At any time during playback, press 
 oto launch Configuration mode and open the Main Menu.

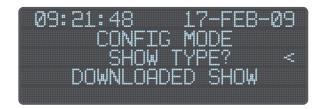

- From any menu, press ② and ③ to scroll through the menu options and make a selection, then press ③ to access the next menu.
- To save your changes, continue pressing **(a)** until you reach the Save Changes menu item, then press **(a)** a final time to save.
- Press 
   at any time to cancel the menu action and return to Run mode.

### **Assigning Triggers**

You can assign a trigger to either:

- · A preconfigured show
- A custom show downloaded from ColorPlay 3

When you assign a trigger, that trigger corresponds to the Preset button with the same number on the iPlayer 3 faceplate, a keypad button on a Controller Keypad, or a remote triggering device connected to an AuxBox.

### Example 1: Assigning a Preconfigured Show to Preset Button 3

- 1. Launch Configuration mode.
- 2. Access the Triggers menu from the Main Menu.
- 3. Select trigger number 3.
- **4.** Access the Show Type menu item, then select Canned Effect.
- **5.** Access the Effect Type menu, then make a selection. There are seven visual effect types from which to choose:

Each effect type has unique parameters. For example, some effects use a background color setting, whereas other effects display only foreground colors. See "Appendix E: Configuration Menus in Detail" on page 29 for iPlayer 3 menu system charts and descriptions of each menu item.

- · Fixed Color Static display of a solid color
- Cross Fade A smooth transition from one solid color to another
- Rainbow A sequence of solid colors moving in one direction
- Random Color A sequence of randomly generated solid colors at specified intervals
- Sparke Flashes of foreground color at random over a solid background color
- Color Sweep Progressive transition of a solid foreground color across a solid background
- Color Streak An animated effect with narrow lines of color over a solid background
- **6.** Press **1** to access the next menu item, which is an effect-specific parameter, and then enter a value.
- 7. Continue navigating through the effect-specific parameters and entering values. At the Test Effect menu item, press 
   to use the show tester, which runs a live preview of your show.
- 8. Select a transition type:
  - Snap No transition
  - Fade Out & In Fade to black in between two shows
  - · Cross Fade Effect morphing
- **9.** As needed, enter a value for the transition duration, then press **1** to save your changes.

#### Example 2: Assigning a Downloaded ColorPlay 3 Show to Preset Button 4

- 1. Launch Configuration mode.
- 2. Access the Triggers menu from the Main Menu.
- 3. Select trigger number 4.
- **4.** Access the Show Type menu, then select Downloaded Show.
- 5. Access the Show file menu, then select a .SHO file.
- **6.** 6. At the TEST SHOW menu, press **1** to use the show tester, which runs a live preview of your show.
- 7. Select an End Behavior type:
  - Loop
  - · Lights Off
  - · Jump to Trigger
- 8. Select a transition type:
  - Snap No transition
  - Fade Out & In Fade to black in between two shows
  - · Cross Fade Effect Morphing
- **9.** As needed, enter a value for the transition duration, then press **1** to save your changes.

### **Setting an Alarm**

Alarms enable you to automate show playback. When you set an alarm, you specify:

- The alarm number (0 15).
- The alarm day: every day, on weekdays, on weekends, on a specific day of the week, or on a specific date.
- · Alarm type:

Time of day iPlayer 3 uses a 24-hour notation with hours ranging from 00 – 23 Astronomical time In relation to sunrise and sunset

The trigger associated with the alarm.

#### Example 3: Setting Alarm Number 5 to Activate Every Day at Sunset

- 1. Launch Configuration mode.
- 2. Access the Alarm menu, then select alarm number 5.
- 3. Access the Alarm Days menu, then select Every Day.
- 4. At the Alarm Type menu, select Astronomical.
- 5. Select Sunset from the Sunrise or Sunset menu.
- 6. Add an offset value to trigger the show a certain amount of time before or after sunset:
  - a. Enter an Alarm Hour Offset value, then press **②**.
  - **b.** Enter an Alarm Minute Offset value, then press **②**.
- 7. Select a Trigger number with which to associate the alarm.
- 8. Press (a) to save your changes.

### Setup Menu

The Setup Menu contains configurable settings for the following:

- Expansion or Serial Ports Devices attached to the two iPlayer 3 serial ports can trigger any of up to 255 shows stored on iPlayer 3. By default, an external device triggers shows starting with show 1. However, you can use the iPlayer 3 base trigger setting to specify a different starting show number (see "Example 6" on page 18 for details).
- iPlayer 3 Date and Time
- iPlayer 3 latitude and longitude Used in sunrise and sunset calculations.
- LCD Screen Appearance You can specify an integer from 0 10 to set the contrast and brightness, with 10 producing the greatest brightness and contrast between the characters on the screen and the background.
- Volume You can specify an integer (0 3) to set the audible volume of the iPlayer 3 internal speaker, which produces a beep with each button press. The loudest setting is 3.
- Setting a DMX address
- Testing a DMX address

#### **Example 4: Setting a DMX Address**

QuickPlay Pro provides the most convenient method for addressing the fixtures in your DMX lighting installation. However, if needed, you can also use the iPlayer 3 onboard setup menu to set DMX addresses.

There are two options for specifying which fixtures to address via iPlayer 3. You can set all connected fixtures to a single DMX address, or you can specify a DMX address for each individual fixture:

- 1. Launch Configuration mode.
- 2. Access the Setup menu, then select Set Fixture DMX Add.
- 3. If you want to specify a DMX address for all fixtures, select All Same Address. If you want to specify a DMX address for each individual fixture:
  - a. Select By Serial Number, and then press **(Section 2)**
  - **b.** At the S/N Byte 1, S/N Byte 2, S/N Byte 3, and S/N Byte 4 prompts, enter the serial number of the fixture, using hexadecimal integers 00 – FF (42 00 01 1F, for example). The fixture will blink when you enter each correct byte.
  - **c.** Press **(2)** to confirm the serial number.

e In the Setup Menu, your changes are saved automatically each time you enter a new value.

ℜ Download QuickPlay Pro from https:// www.colorkinetics.com/global/support/ addressing

- 4. Specify the number of the fixture (1 170).
- **5.** Select Program DMX Addr, then press **1** to confirm that you want to change the address of the fixture.
- **6.** At the Test DMX Addr prompt, press **(a)**. The iPlayer 3 performs a non-interactive test of the fixture you specified in step 4 by setting the specified DMX address to FULL ON and all other DMX addresses to OFF.

fixture illuminates at full intensity after a few seconds. If the programming is not successful, the fixture does not illuminate.

#### **Example 5: Testing a DMX Address**

- 1. Launch Configuration mode.
- 2. Access the Setup menu, then select Test DMX Addr.
- 3. Specify the light number (1 170) you want to test. The iPlayer3 sends test data to any fixtures which are set to that address. If the test is successful, the fixtures illuminate at full intensity. If the programming is not successful, the fixtures do not illuminate.

#### **About Show Ranges**

If you are using multiple external show selection devices and you want each device to trigger a different range of shows, you must manually set the Show Range switch on each device accordingly.

For example, if you want your first of two Controller Keypads to control shows 1 – 8, you leave the Show Range switch on its default setting (0). Then, to assign the second Controller Keypad to control shows 9 – 16, you dial the Show Range switch to the corresponding setting (see the Controller Keypad Product Guide for details).

Similarly, you can use the iPlayer 3 setup menu to assign show range offsets to serial port 1 and serial port 2. For example, if you assign a base trigger of 8 to serial port 1, and a user selects button 1 on a Controller Keypad connected to that serial port, iPlayer 3 will trigger show number 9 (8 + 1).

#### **Example 6: Assigning a Base Trigger of 8 to Serial Port 1**

- **1.** Launch Configuration mode.
- 2. Access the Setup menu, then select Config Ports.
- 3. Set the Port 1 Base Trigger # to 8.
- 4. Leave the Port 2 Base Trigger # at the default setting.

### Info Menu

The Info Menu displays the following information:

- iPlayer 3 firmware version.
- Memory usage/available memory. For example, 104K/1024K indicates 104KB used out of 1024KB available.
- Astronomical clock data (for example, the time of sunrise for the current day).

### 6 USB Mode

### **Overview**

USB mode is active when ColorPlay 3 is connected to iPlayer 3. You must initiate USB mode to download light show files and other data or use the ColorPlay 3 live play light show simulation feature. You can initiate USB mode only from your PC or Mac, not from iPlayer 3 itself.

### **Initiating USB Mode**

- 1. Verify that ColorPlay 3 is installed on your system.
- 2. Power ON iPlayer 3.
- 3. Connect iPlayer 3 to your computer using the supplied USB cable.
- 4. Launch ColorPlay 3.
- **5.** Launch iPlayer 3 USB mode from ColorPlay 3. There are two methods for doing this:
  - Open the ColorPlay 3 configuration layer and click Connect.
  - Design or load a show file in ColorPlay 3. Click the Live Play button to initiate USB mode and simulate your show on your light fixtures.
- **6.** End USB mode by clicking Disconnect in the ColorPlay 3 configuration layer.

# **Downloading Show Files from ColorPlay 3**

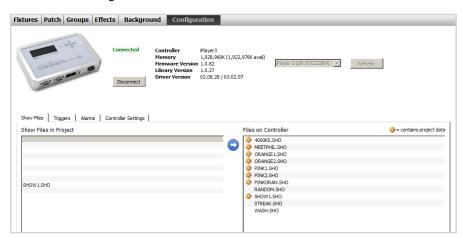

#### To download show files from ColorPlay 3 to iPlayer 3:

- 1. Initiate USB Mode.
- 2. In the ColorPlay 3 configuration layer, click the Show files tab, then select one or more show files.
- 3. Click the Copy Selected Shows to Controller arrow button to begin downloading. Once fully downloaded, show files appear in the right column of the file manager with a .SHO file extension.

⇒ While in USB mode, you cannot access standard iPlayer 3 operational modes. End USB Mode to resume normal iPlayer 3 operations.

### **Downloading Triggers from ColorPlay 3**

Triggers are numbered 1 – 256 and specify parameters including which show file(s) to play (you can assign multiple show files to a single trigger) and how a show behaves after one playback cycle (for example, repeat).

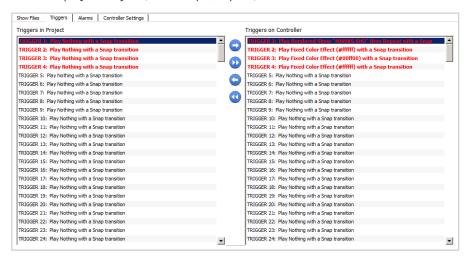

#### To download triggers from ColorPlay 3 to iPlayer 3:

- 1. Initiate USB Mode.
- 2. In the ColorPlay 3 configuration layer, click the Triggers tab and then select one or more triggers in the left column.
- 3. Click the Copy Selected Triggers to Controller arrow button to begin downloading.

### **Downloading Alarms from ColorPlay 3**

A show can be triggered manually by pressing device buttons or automatically via alarms. Alarms trigger shows at particular times (such as every Monday at 5:00 P.M.) or for an astronomical events (such as every day at sunset).

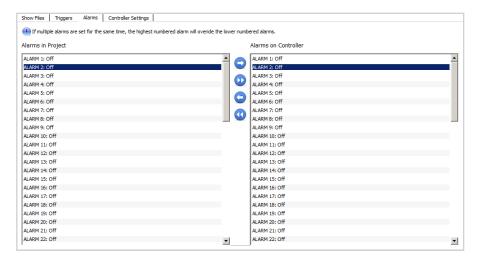

#### To download alarms from ColorPlay 3 to iPlayer 3:

- 1. Initiate USB Mode.
- 2. In the ColorPlay 3 configuration layer, click the Alarms tab, then select one or more alarms in the left column.
- 3. Click the Copy Selected Alarms to Controller arrow button to begin downloading.

# Appendix A: Pinouts and DIP Switch Functions

### **Serial Port: DB9F Pinouts**

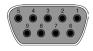

| 1 | No connection                               |
|---|---------------------------------------------|
| 2 | TxD                                         |
| 3 | RxD                                         |
| 4 | +5V DC controlled by the DIP switch setting |
| 5 | Ground                                      |
| 6 | No connection                               |
| 7 | No connection                               |
| 8 | No connection                               |

### **DMX: RJ-45 Pinouts**

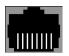

| 1 | Data out -    |
|---|---------------|
| 2 | Data out +    |
| 3 | Ground        |
| 4 | No connection |
| 5 | No connection |
| 6 | Ground        |
| 7 | No connection |
| 8 | No connection |

### **iPlayer 3 DIP Switch Functions**

The iPlayer 3 DIP switches are located on the bottom of the device, below the SD memory card. Remove the two screws on the access door on the bottom of the iPlayer 3 to access the DIP switches.

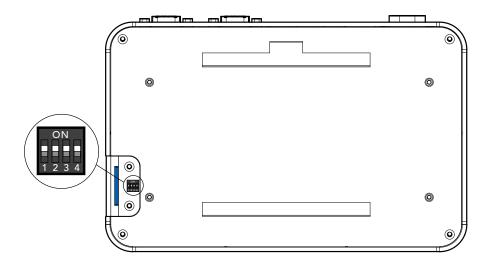

| Switch | Function                                                    |  |  |
|--------|-------------------------------------------------------------|--|--|
| 1      | On Provide +5 VDC power to serial port 1, pin 4             |  |  |
|        | Off Do not provide additional power to serial port 1, pin 4 |  |  |
| 2      | On Provide +5 VDC power to serial port 2, pin 4             |  |  |
|        | Off Do not provide additional power to serial port 2, pin 4 |  |  |
| 3      | Reserved                                                    |  |  |
| 4      | On Enable arrow buttons                                     |  |  |
|        | Off Lock arrow buttons                                      |  |  |

# Appendix B: Configuring Remote Triggering Devices

### **Electrical**

The RS-232 serial port connections on the iPlayer 3 are DB9F connectors, labeled SERIAL 1 and SERIAL 2. The following pinout information applies to each DB9F connector (the other pins are unconnected):

| 2 | TxD                                         |
|---|---------------------------------------------|
| 3 | RxD                                         |
| 4 | +5V DC controlled by the DIP switch setting |
| 5 | Ground                                      |

+5V DC is provided on pin 4 (normally the DTR pin). Other devices can use this voltage provided they draw no more than 50 mA. If the voltage on pin 4 is not desired, it can be disabled by moving configuration DIP switch 1 (for serial port 1) or DIP switch 2 (for serial port 2) to the OFF position.

### **Protocol**

The serial protocol used to control the Controller Keypad, AuxBox, or third-party triggering device is 9600 baud, eight data bits, no parity, one stop bit. There is no flow control. Each command to the iPlayer 3 consists of five characters. The first character is always X. The next two characters are the ASCII representation of a hexadecimal command byte. The last two characters are a hexadecimal data byte. The hexadecimal alpha characters are uppercase (0 - 9, A - F).

- Responses from the iPlayer 3 are also in this format, but begin with Y instead
  of X.
- Characters are not echoed by the iPlayer 3 when they are received.
- Illegal characters or badly formatted packets are ignored with no error indication.

### iPlayer 3 Commands

| Command string | Effect                    | Description                                                        |
|----------------|---------------------------|--------------------------------------------------------------------|
| X00dd          | Set Mode                  | Sets the current operating mode to <i>dd</i> . Not currently used. |
| X0100          | Lights Off                | Turns all lights off.                                              |
| X02dd          | Set Absolute<br>Intensity | Sets the global brightness level to $dd$ (00 = Off, FF = Full On). |

This table uses dd to represent a hexadecimal byte.

| Command string | Effect                    | Description                                                                                                    |
|----------------|---------------------------|----------------------------------------------------------------------------------------------------|
| X03dd          | Set Relative<br>Intensity | Raises or lowers the global brightness level by <i>dd</i> ( <i>dd</i> is the complement of 2, so 02 increases by 2, FE decreases by 2). Brightness is pegged 0 – 255. |
| X04dd          | Set Show                  | Starts the show with trigger number <i>dd</i> , playing from the beginning. The trigger number must be in the range 1 – 225 (E1).                                     |

### Responses from the iPlayer 3

| Response string | Description                                                                                                    |
|-----------------|----------------------------------------------------------------------------------------------------|
| Y00 <i>dd</i>   | Returns current mode                                                                                                    |
| Y0100           | Entered off mode                                                                                                    |
| Y02 <i>dd</i>   | Returns current intensity level                                                                                                    |
| Y03 <i>dd</i>   | Not sent                                                                                                    |
| Y04 <i>dd</i>   | Returns current show                                                                                                    |
| Y0F <i>dd</i>   | Error occurred, show number in data byte. This is most often returned when the selected show is not available (so the keypad knows to make the indicator LED blink). |

This table uses dd to represent a hexadecimal byte.

# Appendix C: Firmware Update Procedure

### **Overview**

The iPlayer 3 firmware image is periodically updated to improve system performance and functionality. If your iPlayer 3 is not running the most recent firmware, it is recommended that you update to maximize system performance. The most recent released firmware image can be downloaded from https://www.colorkinetics.com/global/support/iplayer3

### **Determining Firmware Version**

- 1. Power on the iPlayer 3.
- 2. Launch Configuration Mode.
- 3. Access the Info menu, then select Version. The screen should display the firmware version in the form v01.00.xx b00001.
- 4. If xx is a lower number than the most recent image available on the Color Kinetics website, follow the update procedure described below.

### **Firmware Update Procedure**

- 1. Connect the USB cable from iPlayer 3 to your computer.
- 2. Download and extract the iPlayer 3 Firmware Updater from https://www.colorkinetics.com/global/support/iplayer3
- 3. Download the most recent firmware image from https://www.colorkinetics.com/global/support/iplayer3
- 4. Go to the iP3 Firmware Updater folder and open the file: iP3 Bootloader.exe.
- 5. Once the program is open, click Select under Firmware Image File.
- 6. Select the latest .HEX file from the directory where you saved it, then click Open.
- 7. With the firmware image successfully loaded, click Connect under iPlayer 3.
- 8. Once the version information is displayed under iPlayer 3, click Program to begin the update process.
- 9. When the firmware update successfully completes, the "Programming complete!" message is displayed. Click OK, then select File>Quit to exit the program.

Do not disconnect the USB cable during the firmware upgrade process. Doing so may damage the iPlayer 3.

## Appendix D: Cloning and Formatting SD Memory Cards for use in iPlayer 3

### **Overview**

iPlayer 3 utilizes SD memory cards for removable storage. You can take advantage of this feature if you have multiple identical installations playing the same iPlayer 3 show files. For example, you can clone an SD card from one iPlayer 3 and use it on another iPlayer 3, rather than configuring each iPlayer 3 from scratch.

The iPlayer 3 includes an industrial grade SLC SD card. If you need additional storage capacity, we recommend that you use the same SLC SD card as shipped with the product, and do not exceed 8 GB. SD cards used in the iPlayer 3 must be formatted to use the FAT or FAT32 file system.

You cannot clone or format an SD memory card while it is installed in the iPlayer 3. However, you can use a Windows PC or Mac with a memory card reader to perform these functions.

### **SD Card Cloning Procedure**

- 1. Remove the two access door screws on the bottom of the iPlayer 3.
- 2. Slide the door off the iPlayer 3, and then remove the SD card.
- 3. Insert the SD card into a memory card reader on your PC or Mac.
- **4.** Copy the folder named IPLAYER3 to your computer.
- 5. Eject the SD card from the memory reader, then insert a new SD card.
- 6. Format the new SD card as FAT (see below).
- 7. Copy the IPLAYER3 folder from your computer to the top level directory of the SD card.

# Windows SD Card Formatting Procedure

- **1.** Remove the two access door screws on the bottom of the iPlayer 3.
- 2. Slide the door off the iPlayer 3, then remove the SD card.
- 3. Insert the SD card into a memory card reader on your Windows PC.
- 4. Reformat the SD card as you would any drive partition on your PC:
  - a. Double-click My Computer or Computer.
  - **b.** Right-click the icon for the SD card.
  - **c.** Select Format from the pop-up menu.
  - d. Select FAT Format.
  - e. Select Full Format.

### **Mac OS SD Card Formatting Procedure**

- 1. Remove the two access door screws on the bottom of the iPlayer 3.
- 2. Slide the door off the iPlayer 3, then remove the SD card.
- 3. Insert the SD card into a memory card reader on your Mac.
- **4.** Run the Disk Utility application (located in the Utilities folder).
- **5.** Select the Erase tab.
- 6. Select the SD card from the list of available disks in the left column.
- 7. Under Volume Format, choose MS-DOS File System (FAT).
- 8. Click the Erase button.

# Appendix E: Configuration Menus in Detail

### **Triggers Menu**

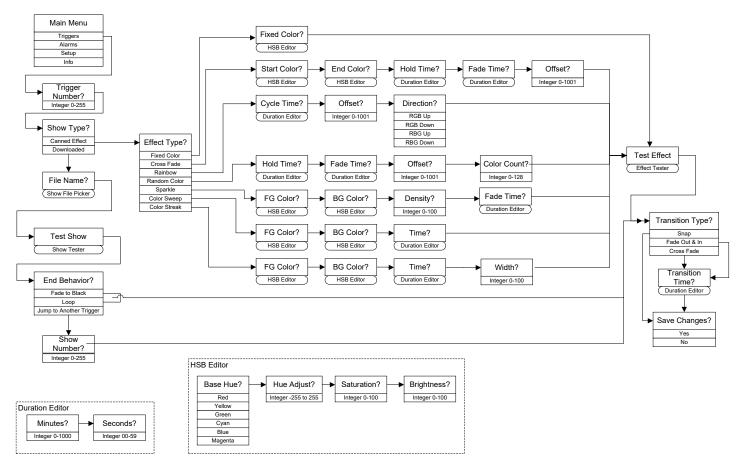

### Trigger Number

Assign a trigger number (0 – 255).

### **Show Type**

Select Canned Effect to use an iPlayer 3 preconfigured show or Downloaded to use a custom show file downloaded from ColorPlay 3.

### **Canned Effect Types**

Choose from seven visual effects. Effect options and available parameters are outlined in the following table:

| Effect                                                                                   | Available parameters                                                                                     |
|------------------------------------------------------------------------------------------|----------------------------------------------------------------------------------------------------|
| <b>Fixed Color</b> Static display of a solid color.                                      | Fixed Color Use the HSB Editor to enter Hue, Saturation, or Brightness values for a fixed display color. |
| Cross Fade A smooth transition from one solid color to another                           | Start Color Use the HSB Editor to enter values for a starting color.                                     |
|                                                                                          | End Color Use the HSB Editor to enter values for a ending color.                                         |
|                                                                                          | Hold Time Enter a color hold duration, which specifies how long a color is held before it fades.         |
|                                                                                          | Fade Time Set a duration for the color fade.                                                             |
|                                                                                          | Offset Specify the angle of the effect.                                                                  |
| Rainbow A sequence of solid colors moving in one direction                               | Cycle Time Enter an effect duration in minutes and seconds (changes the width of the color bars).        |
|                                                                                          | Offset Specify the angle of the effect.                                                                  |
|                                                                                          | Direction Set the effect to go up the RGB scale or down the RGB scale.                                   |
| Random Color                                                                             | Hold Time Enter a color hold duration — specifies how long a color is held before it fades.              |
| A sequence<br>of randomly<br>generated<br>solid colors<br>at specified<br>intervals      | Fade Time Set a duration for the color fade.                                                             |
|                                                                                          | Offset Specify the angle of the effect.                                                                  |
|                                                                                          | Color Count Specify the number of random colors included in the effect (up to 128).                      |
| Sparke Flashes of foreground color at random over a solid background color               | FG Color Use the HSB submenu to enter values for a foreground color.                                     |
|                                                                                          | BG Color Use the HSB submenu to enter values for a background color.                                     |
|                                                                                          | Density Modify the number of nodes covered by the foreground color.                                      |
|                                                                                          | Fade Time Set a duration for the color fade.                                                             |
| Color Sweep Progressive transition of a solid foreground color across a solid background | FG Color Use the HSB submenu to enter values for a foreground color.                                     |
|                                                                                          | BG Color Use the HSB submenu to enter values for a background color.                                     |
|                                                                                          | Time Set the duration of the color effect.                                                               |
| Color Streak An animated effect with narrow lines of color over a solid background       | FG Color Use the HSB submenu to enter values for a foreground color.                                     |
|                                                                                          | BG Color Use the HSB submenu to enter values for a background color.                                     |
|                                                                                          | Time Set the duration of the color effect.                                                               |
|                                                                                          | Width Specify the width of narrow line animated in the foreground.                                       |

#### File Name

Select a ColorPlay 3 .SHO file for download.

#### **Test Show**

Simulate the downloaded show on your lighting installation.

#### **End Behavior**

Specify an end behavior for the downloaded ColorPlay 3 show:

Loop Repeat the show indefinitely.

Lights Off End the show and turn off all fixtures in the installation.

Jump to Trigger Trigger another show.

#### **Show Number**

If you selected Jump to Trigger in the End Behavior menu, enter a show number (0 – 255).

### **Transition Type**

Set a show transition:

Snap No transition.

Fade Out & In Fade out to black, then back to the start color of the current show or next show.

Cross Fade Morph from the end of the current show to the beginning of the current show or the beginning of the next show.

### **Transition Time**

Set a duration for the selected transition type.

### Save Changes

In the Triggers menu and associated submenus, you must save for your changes to take effect.

### **HSB Editor**

### **Base Hue**

Select a standard color: Red, Yellow, Green, Cyan, Blue, or Magenta.

### **Hue Adjust**

Adjust the hue spectrum value of the base color to create a custom color (-255 – 255).

#### Saturation

Adjust the intensity of the color (0 - 100).

### **Brightness**

Adjust the brightness of the color (0 - 100).

### **Alarms Menu**

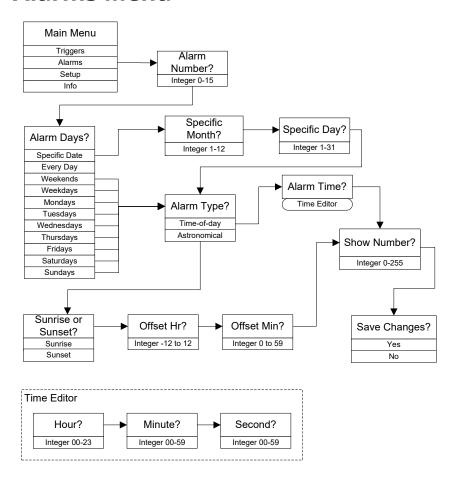

### **Alarm Number**

Assign an alarm number (0 - 15).

### **Alarm Days**

Specify a specific date, weekends, weekdays, or a day of the week.

### **Specific Month**

If you selected Specific Date in the Alarm Days menu, enter a month number (1 – 12).

### **Specific Day**

If you selected Specific Date in the Alarm Days menu, enter a day number (1 – 31).

### **Alarm Type**

Select Time-of-Day to create an alarm based on clock time or Astronomical to create an alarm based on the time of sunrise or sunset.

### **Alarm Time**

Enter the hour, minute, and seconds as the clock time to activate the alarm.

#### **Sunrise or Sunset**

Select Sunrise or Sunset as the astronomical time to activate the alarm.

### Offset Hr

If you selected Astronomical in the Alarm Type menu, enter an offset to stagger the alarm before or after the astronomical event by hours.

### Offset Min

If you selected Astronomical in the Alarm Type menu, enter an offset to stagger the alarm before or after the astronomical event by minutes.

### **Show Number**

Associate the alarm with a trigger number. When the alarm activates, it will automatically start the associated trigger.

### **Save Changes**

In the Alarms menu, you must save for your changes to take effect.

### **Setup Menu**

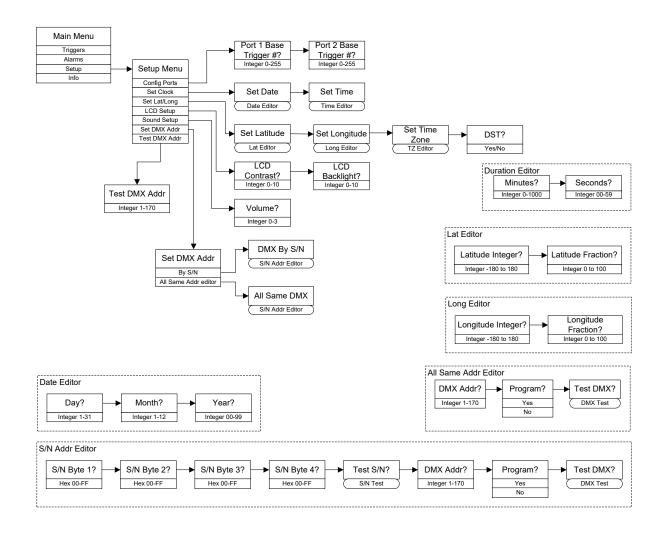

### **Setup Parameters**

### Port 1 Base Trigger #, Port 2 Base Trigger #

Create a show range offset for serial port 1 or serial port 2 (change the starting base show number for a serial port).

#### **Set Date**

Use the Date Editor to enter the correct day, month, and year.

#### **Set Time**

Use the Time Editor to set the clock time.

#### **Set Latitude**

Use the Latitude Editor to set latitude (used to calculate sunrise and sunset).

### Set Longitude

Use the Longitude Editor to set longitude (used to calculate sunrise and sunset).

### **LCD Contrast**

Set the contrast of the LCD screen (0 – 10).

### **LCD Backlight**

Set the brightness of the LCD screen (0 – 10).

#### Volume

Set the volume level of the internal speaker (0 – 3). Turn the speaker off by selecting 0.

### **Set DMX Address**

### By Serial Number

Use the Serial Number Editor to set DMX addresses by fixture serial number.

#### All Same Address

Use the All Same Address Editor to set all fixtures to the same DMX address.

#### **Test DMX Address**

Enter the DMX address you want to test (1 – 170).

### Info Menu

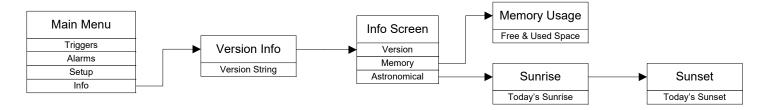

### **Version Info**

Displays the installed firmware version so you can determine if firmware needs to be updated (see "Appendix C: Firmware Update Procedure" on page 25 for details).

### **Memory Usage**

Displays available/used onboard memory.

### Sunrise

Displays today's time of sunrise based on clock time, longitude, and latitude.

### Sunset

Displays today's time of sunset based on clock time, longitude, and latitude.

# Appendix F: Powering off the iPlayer 3

Once installed, the iPlayer 3 is designed to remain powered on at all times. In the event you need to power off or restart the iPlayer 3, ensure that you adhere to the following guidelines to prevent corrupting the SD memory card.

☼ To prevent the iPlayer 3 from turning off unexpectedly in the event of a power loss, plug the iPlayer 3 into an uninterruptible power supply (UPS).

### Do not power off the iPlayer 3 while it is in RUN mode

If the iPlayer 3 is in RUN mode, press the  $\otimes$  button. When the LIGHTS OFF message is displayed on the screen, it is safe to power off the iPlayer 3.

### Keep the iPlayer 3 plugged into a power strip

Attach the iPlayer 3 to a power strip with an on/off switch. If you need to power off the iPlayer 3, use the on/off switch on the power strip to do so.

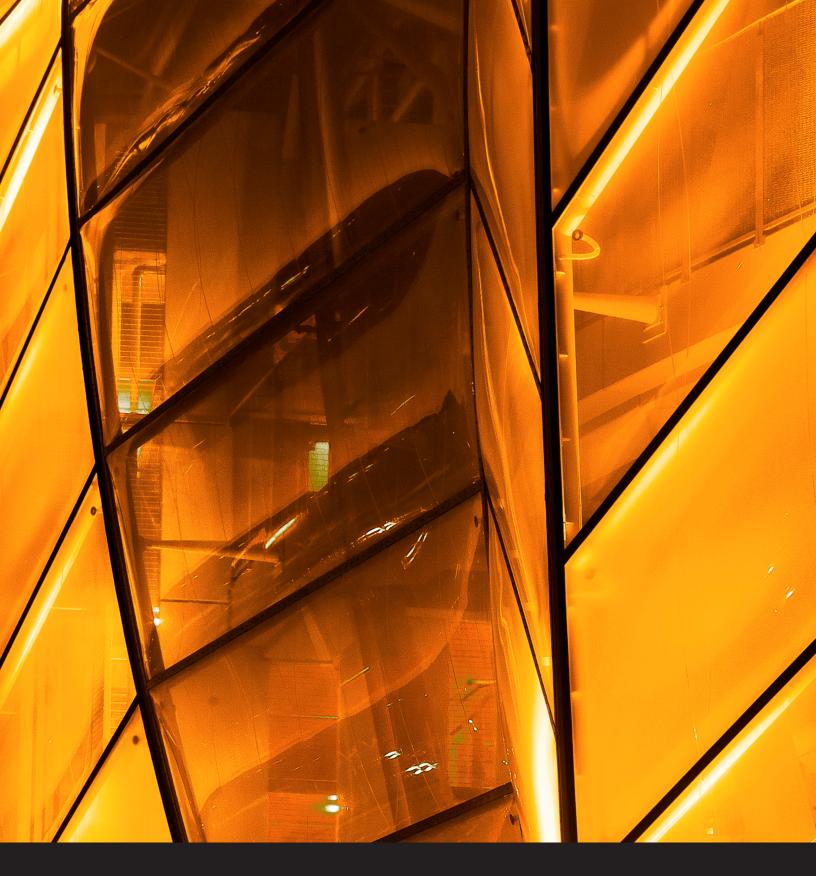

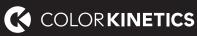

© 2020 Signify Holding. All rights reserved. Specifications are subject to change without notice. No representation or warranty as to the accuracy or completeness of the information included herein is given and any liability for any action in reliance thereon is disclaimed.

Cover photo: Patrick Reynolds

Color Kinetics www.colorkinetics.com